# **Word テンプレートファイルの使い方**

### **はじめに**

Word テンプレートファイルは、タイトル・著者名・所属・本文・引用文献などあらかじめ J-STAGE に公開する PDF と同じ体 裁になる書式が「スタイル」に設定されています。

「スタイル」の一覧に登録されている項目を設定すれば、フォント、サイズ、位置、行間などが自動的に反映されます。 また「スタイル」を設定することで、著者自身が J-STAGE で公開される PDF と同様の PDF を作成・確認することができます。 「スタイル」の設定は J-STAGE で公開するための XML データに必要となりますのですべての項目とページに設定してください。 設定後は、別紙「Word スタイル名チェックシート」でチェックしてテンプレートファイルと合わせて提出してください。

### **1.スタイルの表示**

Word テンプレートファイルを開きます。

「スタイル」は、ツールバーの[ホーム]にある「スタイル」赤枠の部分です。

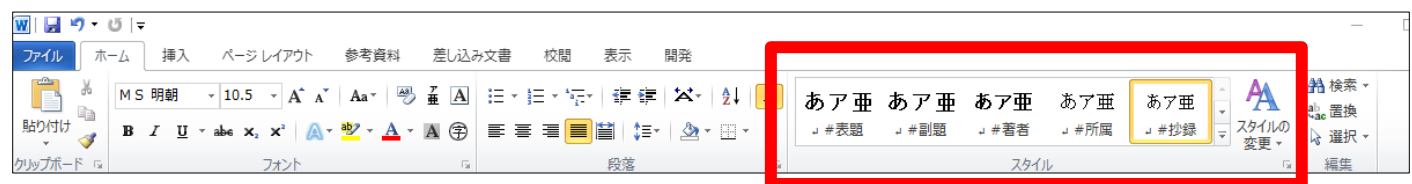

「スタイル」の一覧は、以下スタイルにある赤枠のアイコンをクリックすると J-STAGE 用の設定可能な「スタイル」が 別のウィンドウで表示されます。スタイル

 $\leftarrow$   $\times$ 

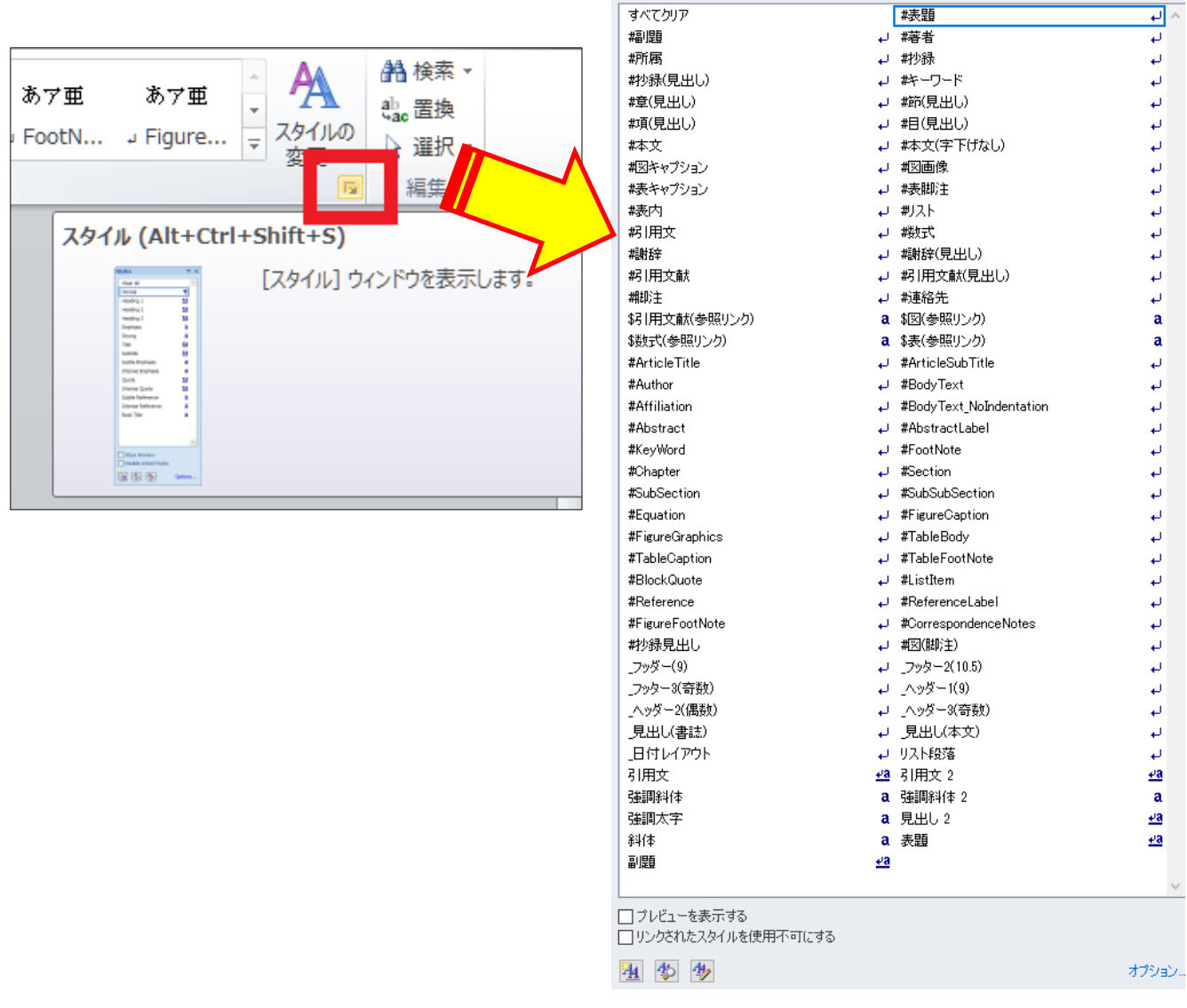

## **2.スタイルの設定**

Word テンプレートファイルにタイトル・著者名・所属・本文・図表・引用文献などを入力します。 「スタイル」の設定は対象の文字列を範囲選択し、一覧から該当するスタイルを選択するだけです。

**原稿種別**は、入力後範囲選択し「スタイル」一覧の「#原稿種別」を選択します。

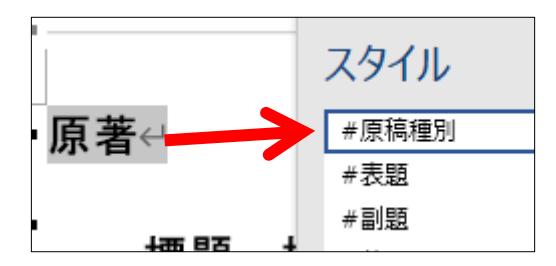

**タイトル**は、入力後範囲選択し「スタイル」一覧の「#表題」を選択します。サブタイトルがある場合は同じ手順で「#副題」を 選択します。

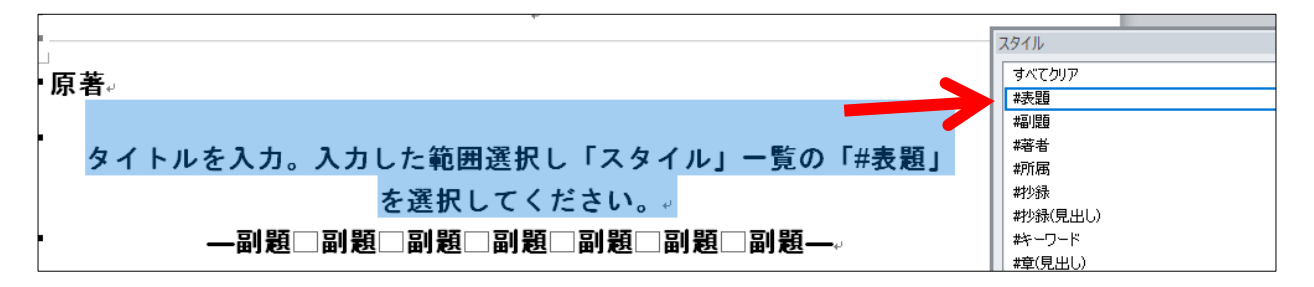

**著者**は、入力後範囲選択し「スタイル」一覧の「#著者」を選択します。

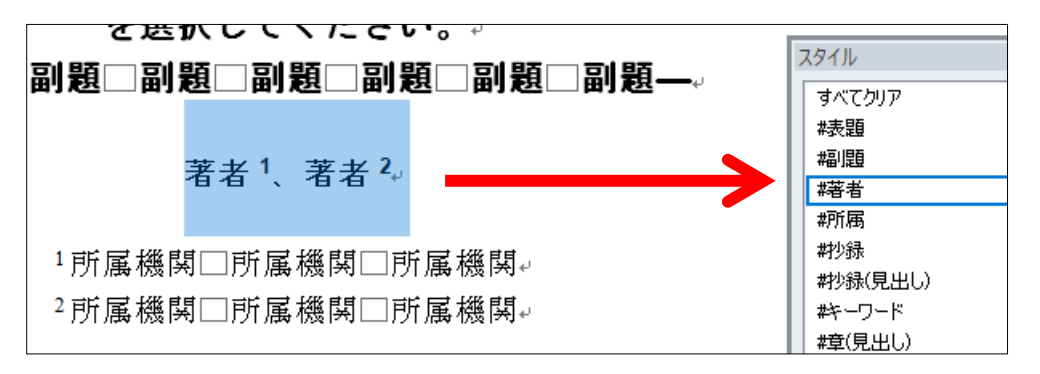

**所属**は、入力後範囲選択し「スタイル」一覧の「#所属」を選択します。

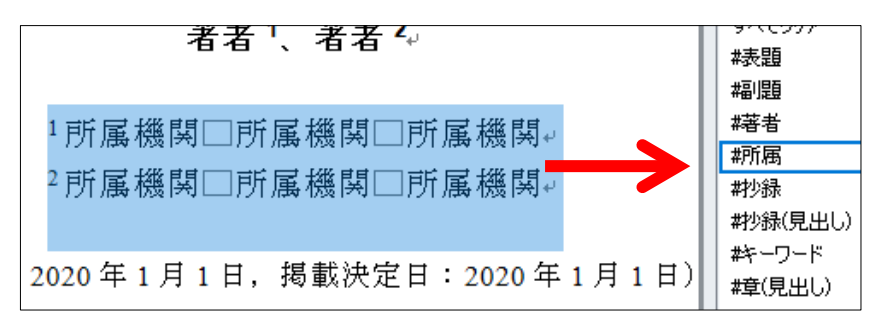

**抄録**は、見出しの「#抄録(見出し)」と本文の「#抄録」の 2 つのスタイルを設定します。

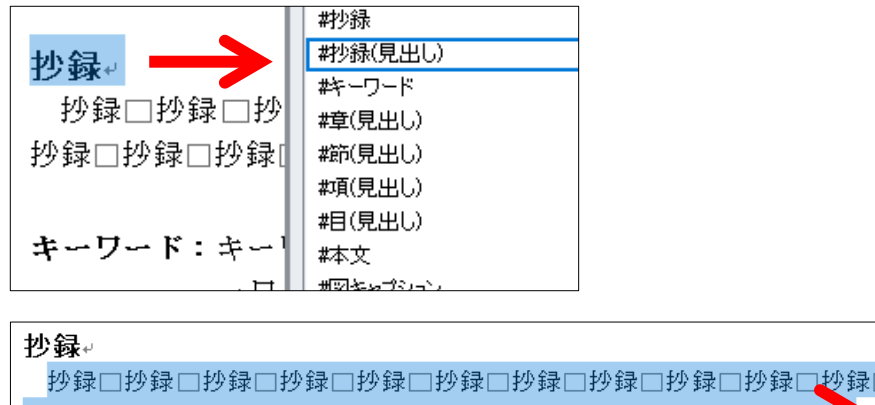

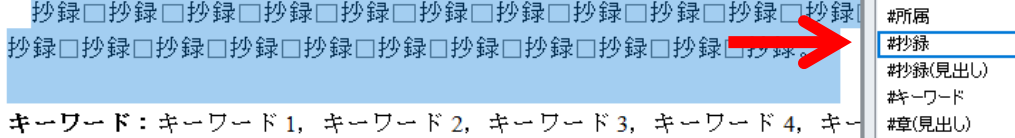

藉者

**キーワード**は、入力後範囲選択し「スタイル」一覧の「#キーワード」を選択します。

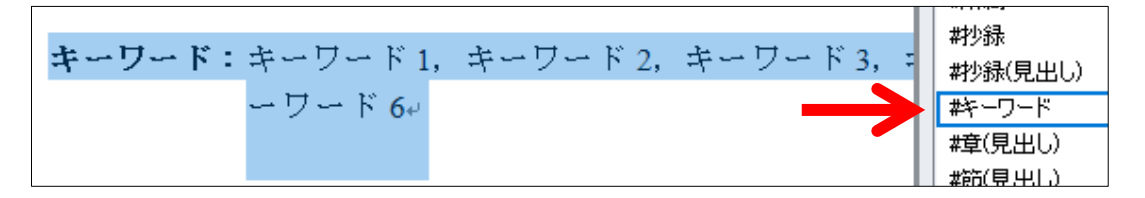

**見出し**は、「章 >節 >項 >目」4 つのスタイルがあります。それぞれ該当する見出しのスタイルを選択してください。 章は、「スタイル」一覧の「#章(見出し)」を選択します。

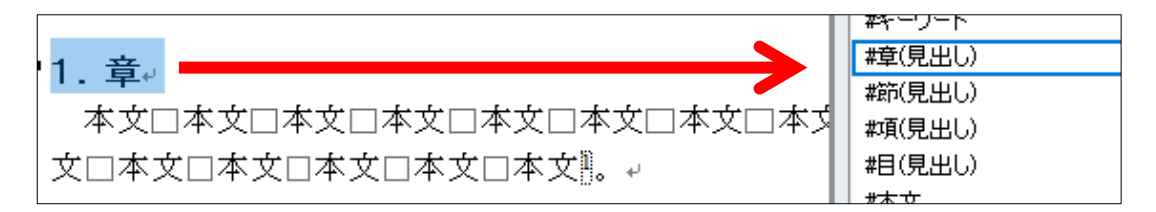

節は、「スタイル」一覧の「#節(見出し)」を選択します。

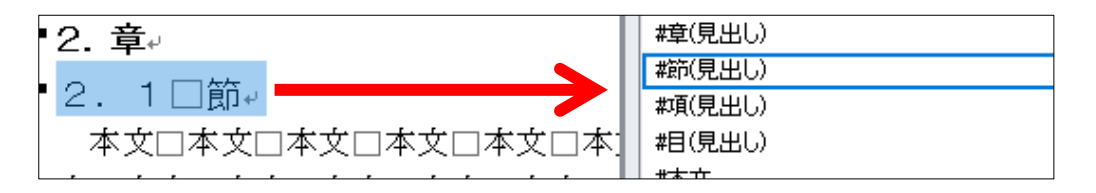

「項」「目」がある場合は、同様に「#項(見出し)」「#目(見出し)」を「スタイル」一覧から選択します。

**本文**は、入力後範囲選択し「スタイル」一覧の「#本文」を選択します。

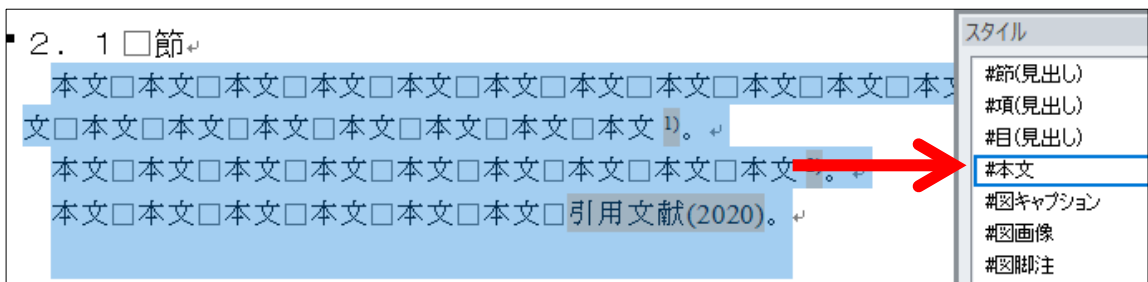

**本文中の引用文献参照方法** ※【重要】設定されていない場合は、J-STAGE 公開画面でリンクが有効になりません。設定すると 確認用の色が付きます。

ハーバード方式「著者名・発行年」の場合は、著者名・発行年を範囲選択しスタイルの「\$引用文献(参照リンク)」を選択します。

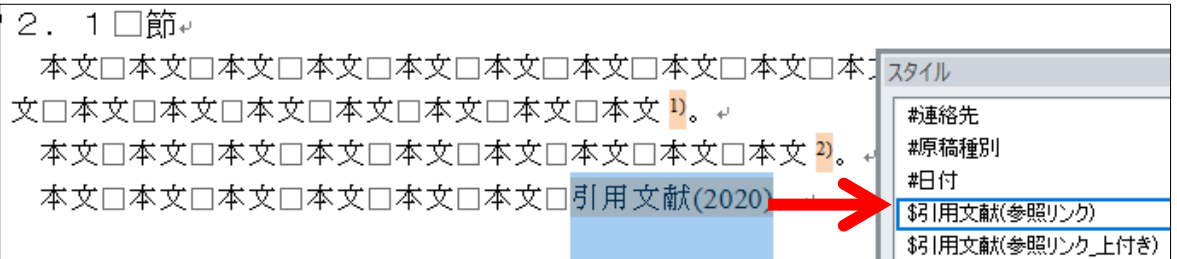

**脚注**を利用した場合は、入力後範囲選択し「スタイル」一覧の「#脚注」を選択します。

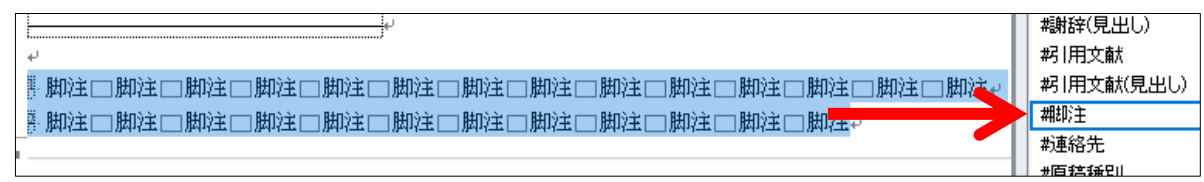

**本文中の「図・表・数式」の引用表記** ※設定されていない場合は、J-STAGE 公開画面でリンクが有効になりません。 設定すると確認用の色が付きます。

「図」の場合は、範囲選択しスタイルの「\$図(参照リンク)」を選択します。

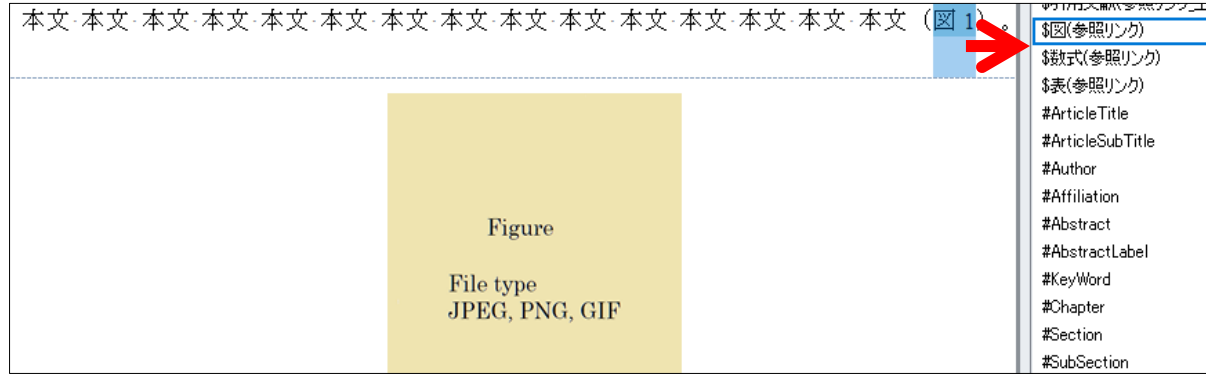

「表」の場合は、範囲選択しスタイルの「\$表(参照リンク)」を選択します。

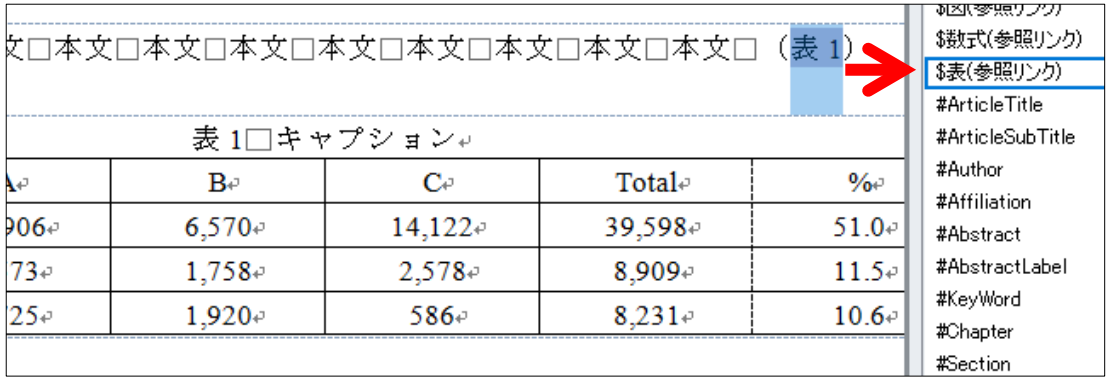

「数式」の場合は、範囲選択しスタイルの「\$数式(参照リンク)」を選択します。

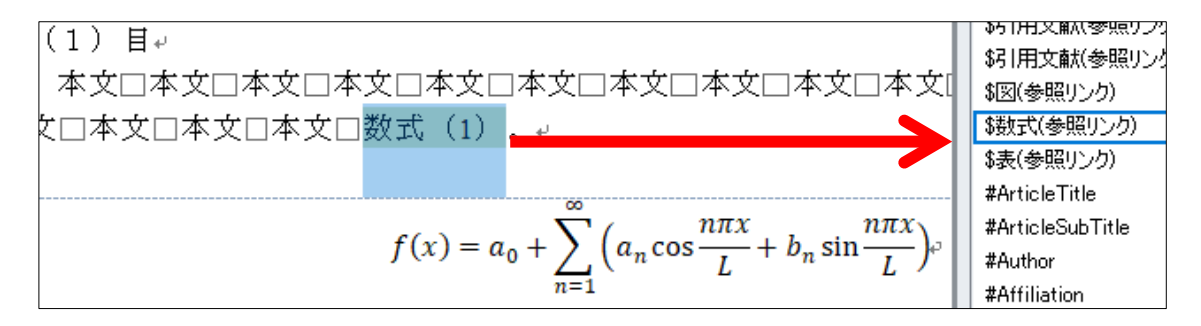

**引用文献**は、見出しの「#引用文献(見出し)」と本文の「#引用文献」の 2 つのスタイルを設定します。

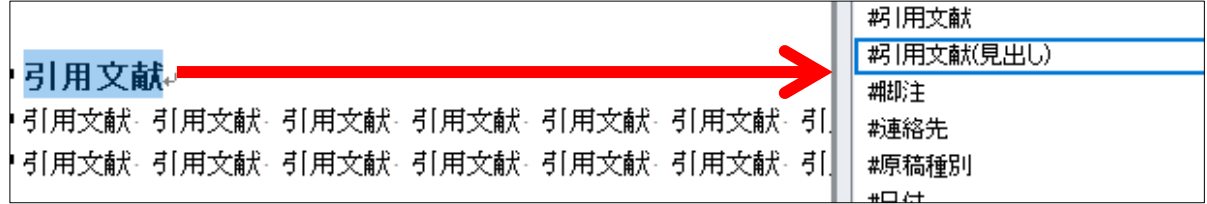

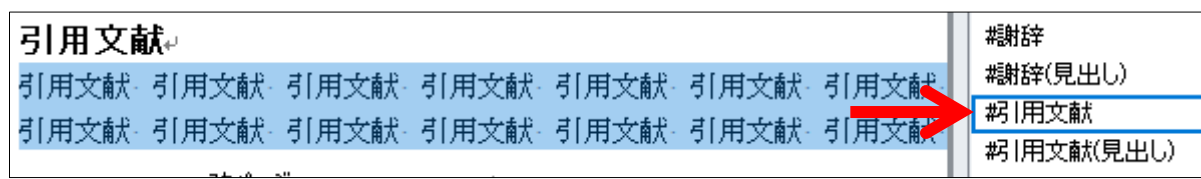

英文がある場合は、スタイル「一覧」に以下のとおり英語のスタイルを用意しています。日本語と同様に範囲選択し該当するス タイルを選択してください。

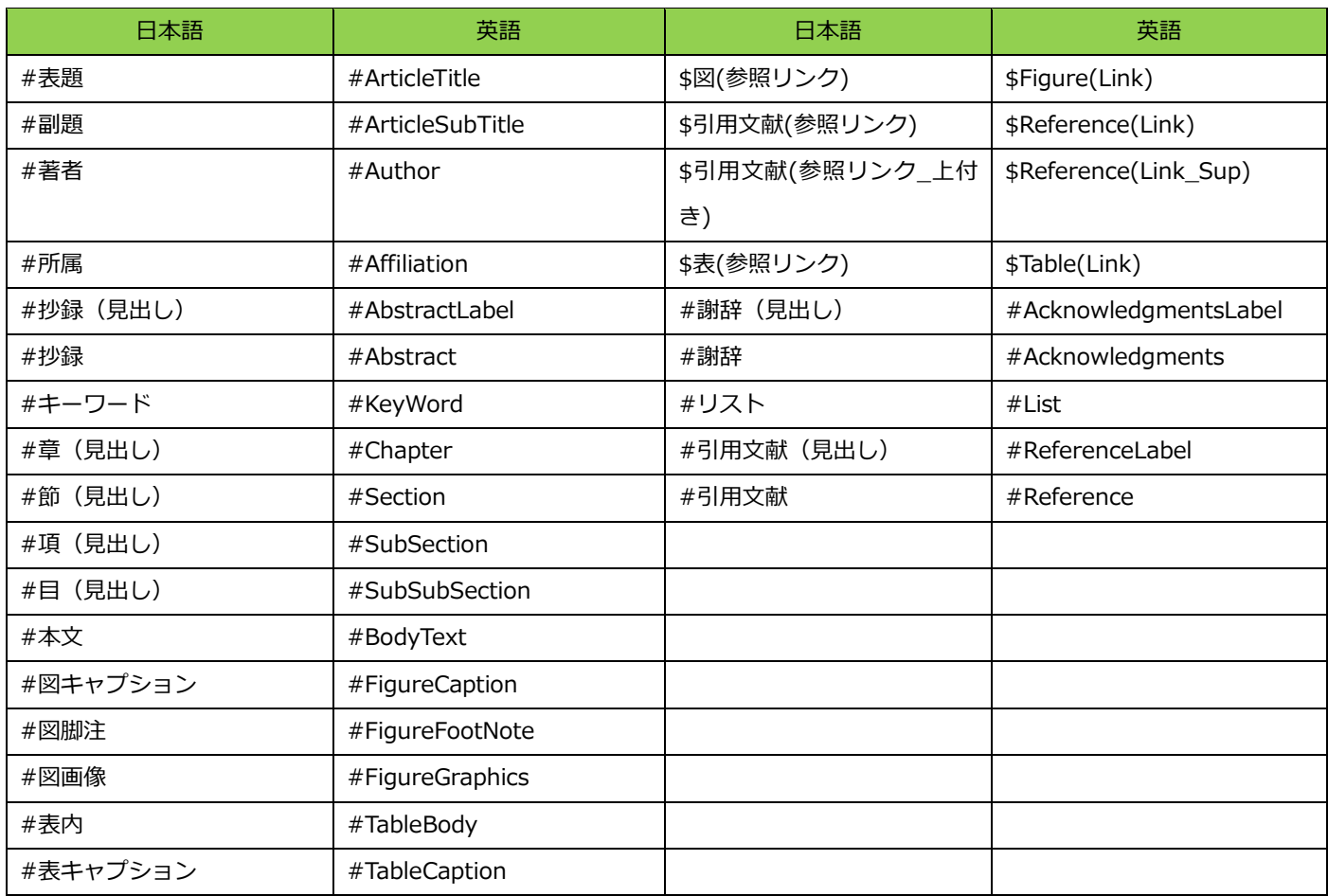

#### **図・表、数式の記述についての注意点**

#### **図の場合**

1.本文中に入力した図のキャプションと画像ファイルには画像を選択しスタイル一覧から該当するスタイルを指定してください。 ※図の画像ファイルは J-STAGE の指定で「JPEG、PNG、GIF」の 3 種類のみ利用可能です。

※使用した画像ファイルの元ファイルはファイル名に「Fig.1、Fig.2、Fig.3‥‥」と分かるように本文とは別のファイルとして 提出してください。

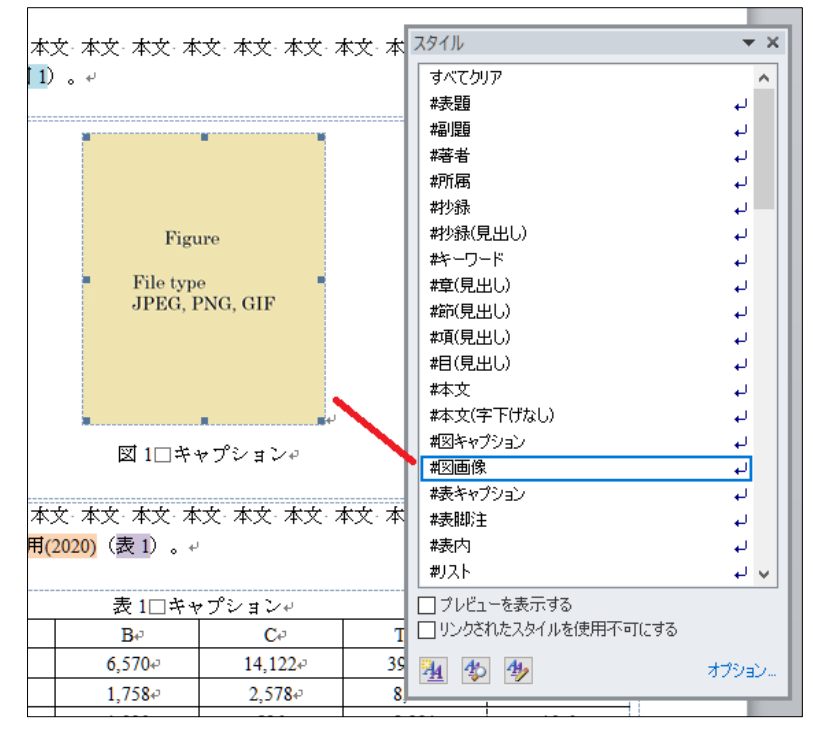

画像は「#図画像」のスタイルを選択

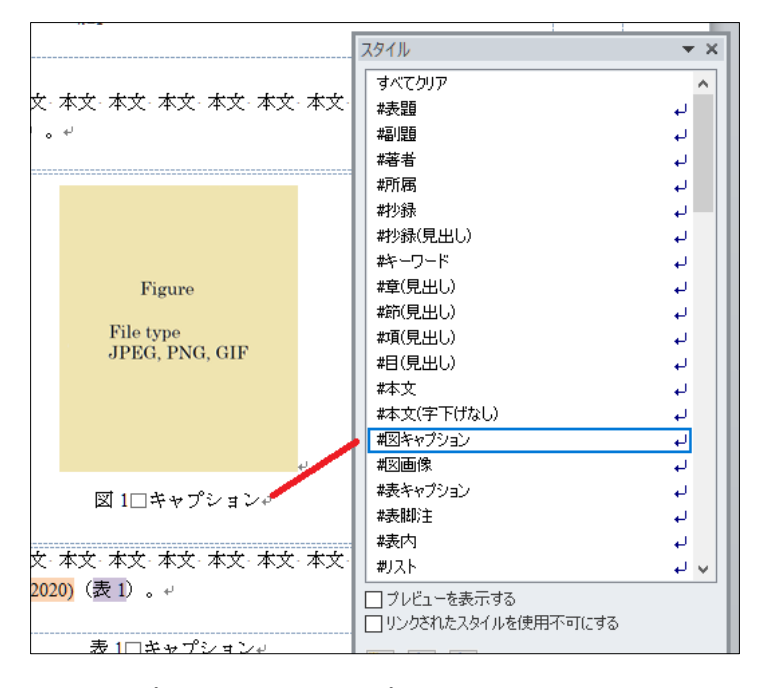

キャプションは「#図キャプション」のスタイルを選択

## **表の場合**

1.本文中に入力した「表のキャプション」と「表」と「脚注」には文字を選択しスタイル一覧から該当するスタイルを指定してく ださい。

※Word に入りきらない大きな表は画像ファイルに変換して張り付けてください。その際に表の元ファイル(Word または Excel な ど)はファイル名に「Table.1、Table.2・・」と分かるように本文とは別に提出してください。

| $(2020)$ (表 1) 。 $\nu$ |               | スタイル             | $\star \times$ |
|------------------------|---------------|------------------|----------------|
|                        | 表 1□キャプションャ   | 林文<br>#本文(字下げなし) | ہ نے<br>له     |
| $B -$                  | $\mathcal{C}$ | 概をプション           | له             |
| $6,570-$               | 14,122        | #図画像             | ↵              |
| $1,758-$               | $2,578-$      | 株表キャプション         |                |
| $1,920 -$              | 586₽          | 装脚注              | له             |
|                        |               | 耧内               | له             |
|                        |               | 剃入ト              | لە             |
|                        |               | 褐開文              | لە             |
| 1004千万                 |               | 機式               | له             |

キャプションは「#表キャプション」のスタイルを選択

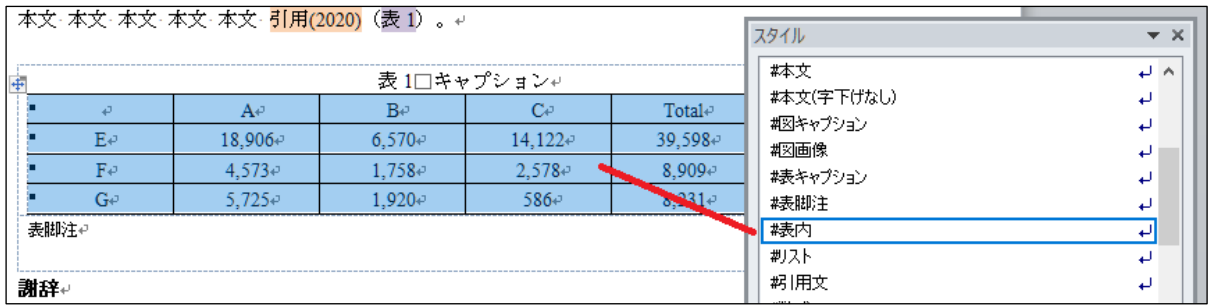

### 表本体は「#表内」のスタイルを選択

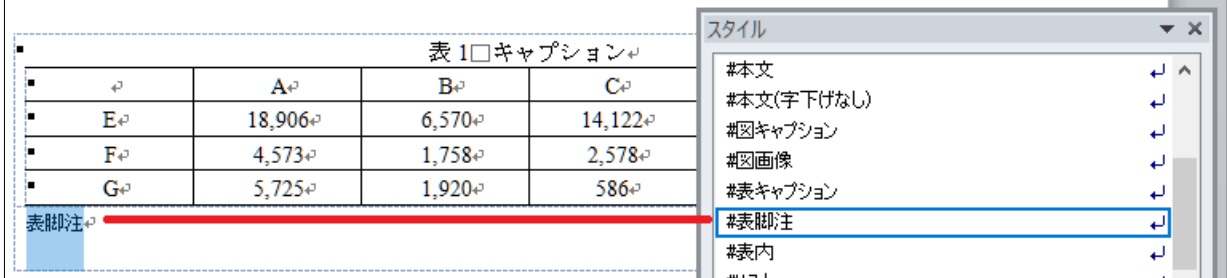

脚注は「#表脚注」のスタイルを選択

## **数式の場合**

1.数式を入力する際は、ツールバーの[挿入]の[表]で 1 行×2列の表を追加してください。

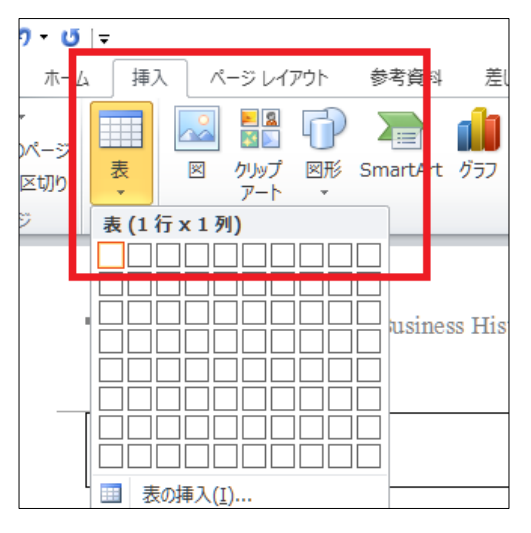

2. 本文中に表が挿入されます。

 $\mathbb{Z}^{\frac{1}{2}}$  . The contract  $\mathbb{Z}^{\frac{1}{2}}$ 

本文-本文-本文-本文-本文。#

 $\vec{r}$ تە  $\leftarrow$ 

3. 表ツールの[罫線]を[枠なし]に変更してください。

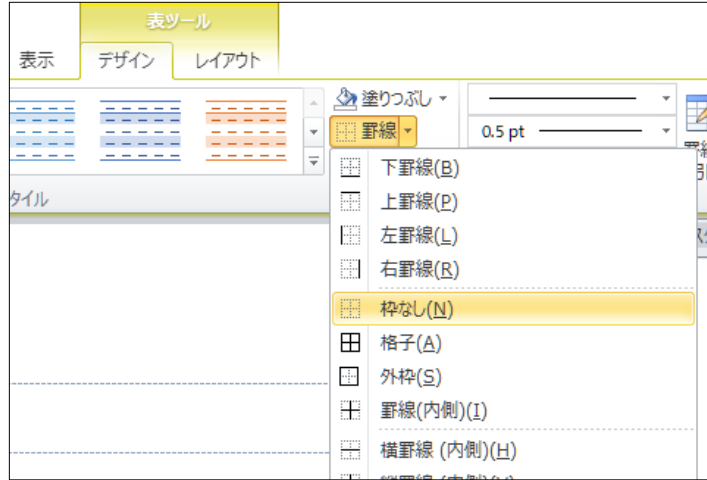

#### 4.挿入された表の枠の中に Word の数式ツールを利用して入力してください。

※TeX など数式ツールを利用しない場合は、画像ファイルに変換して貼り付けてください。画像ファイルの元ファイルとして TeX・MathML を利用している場合は、本文中の数式との関係が分かるように「数式 (1)、数式 (2)、 ……」など 1 つのファイ ルにまとめて本文ファイルとは別ファイルとしてご提出ください。

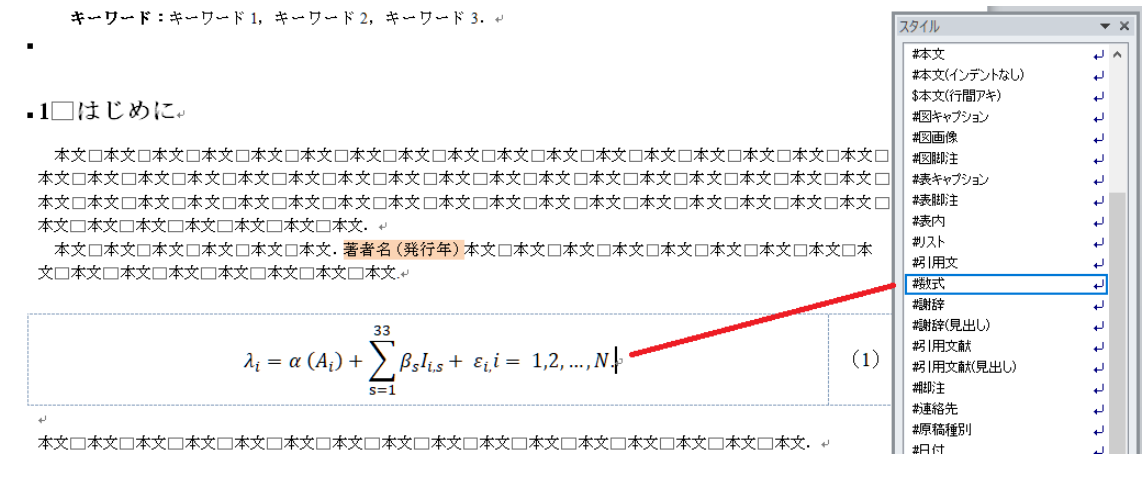

数式は「#数式」のスタイルを選択